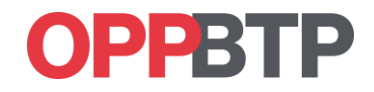

# **Guide d'utilisation**

# **Outil d'évaluation des connaissances relatives au risque électrique**

**Espace Gestionnaire**

/ Habilitation

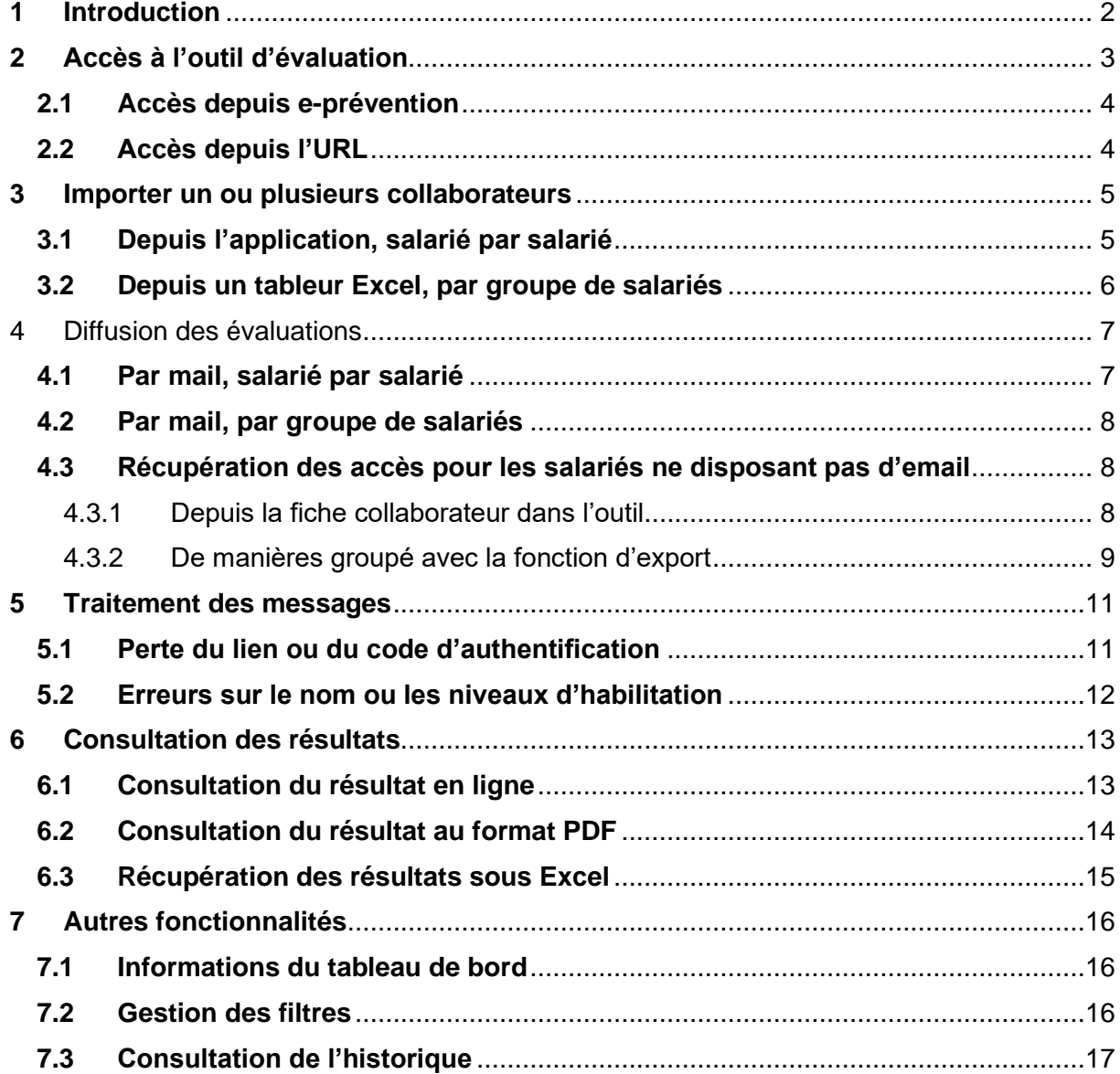

# **DPPBTP**

# <span id="page-1-0"></span>**1 Introduction**

Cet outil d'évaluation a été développé en collaboration avec la profession pour favoriser le maintien des connaissances des salariés vis-à-vis du risque électrique.

Il concerne les personnes ayant suivi une formation initiale à l'habilitation électrique et titulaires d'une habilitation pour les travaux d'ordre électrique :

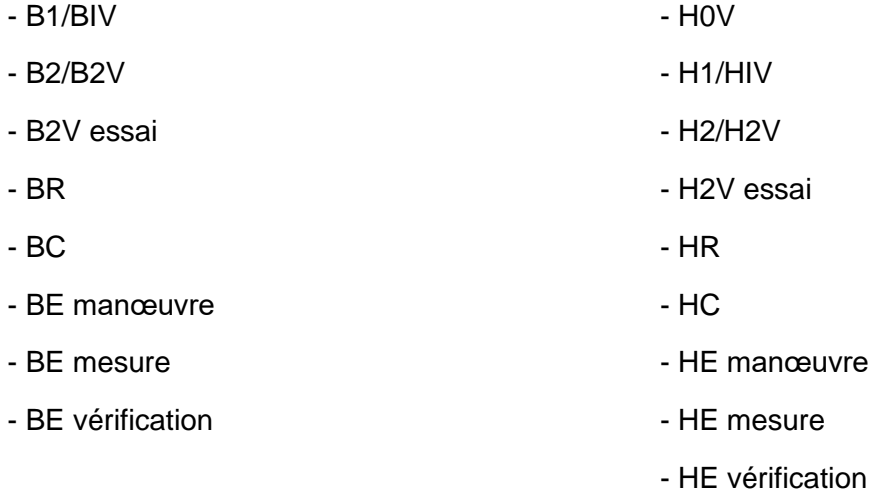

Il concerne également les personnes ayant suivi une formation initiale à l'habilitation électrique et titulaires d'une habilitation pour les travaux d'ordre non électrique ou des opérations élémentaires :

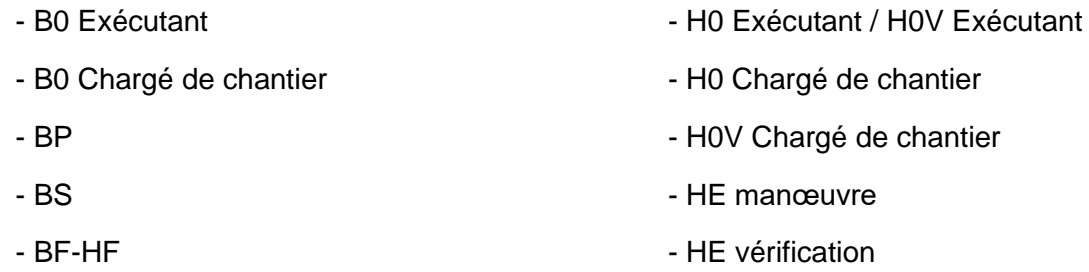

Il permet de répondre aux obligations réglementaires de la vérification des connaissances théoriques recommandées dans le cadre du recyclage suivant la NF C 18-510.

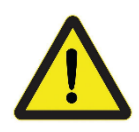

Les niveaux évalués doivent être identiques aux niveaux d'habilitation du collaborateur. Pour ajouter un nouveau symbole, il est nécessaire de suivre une formation initiale.

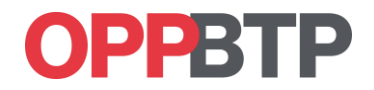

# <span id="page-2-0"></span>**2 Accès à l'outil d'évaluation**

L'outil est développé pour être utilisé sur les dernières versions des navigateurs Chrome, Edge, Firefox, Safari ou Opéra. Une mise à jour de la version de votre navigateur peut être nécessaire pour en utiliser toutes les fonctionnalités.

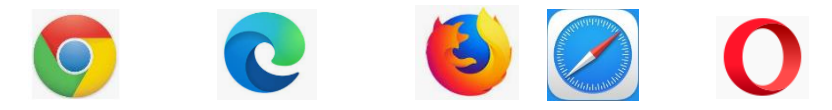

Pour accéder à l'outil d'évaluation des connaissances du risque électrique, vous devez disposer d'un compte sur préventionBTP.fr.

Pour créer un compte, cliquez sur l'image ci-dessous et suivez les indications en cliquant sur l'onglet « Mon Espace » puis « Créer un compte ».

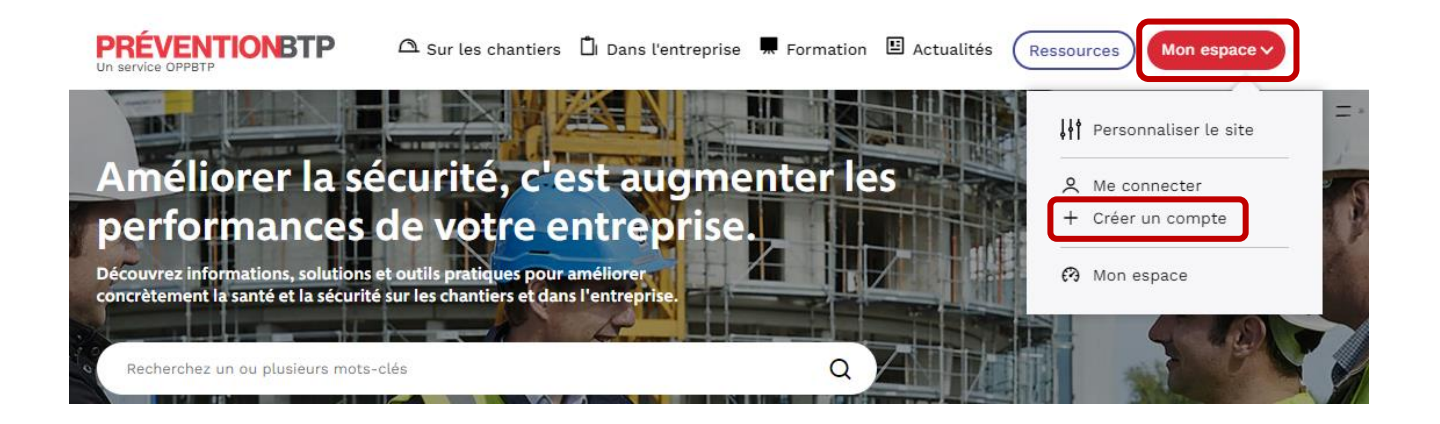

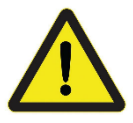

Pour pourvoir accéder à l'outil, il faut impérativement lier votre profil à une entreprise lors de l'inscription.

#### Souhaitez-vous lier votre profil à une entreprise ?\*

Associer votre profil à une entreprise vous permet d'accèder aux outils de mon espace.

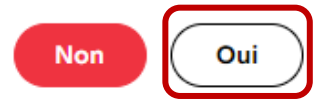

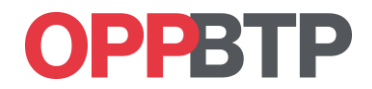

## <span id="page-3-0"></span>**2.1 Accès depuis e-prévention**

Depuis le site [préventionBTP,](https://www.preventionbtp.fr/) connectez-vous avec votre identifiant puis entrez dans « Mon espace ».

Puis utilisez la fonction « Accéder à un outil en ligne »

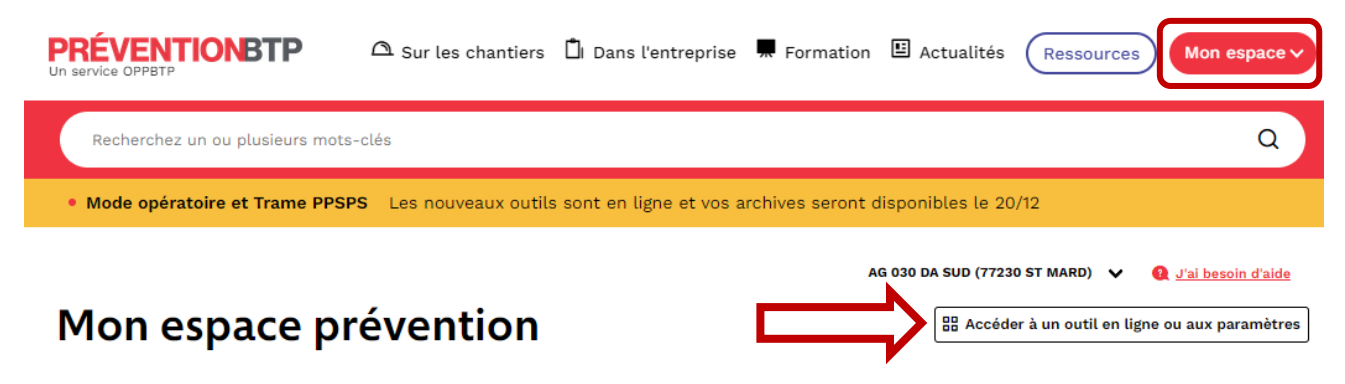

Utilisez le bouton « Evaluation – Risque électrique » pour accéder l'outil.

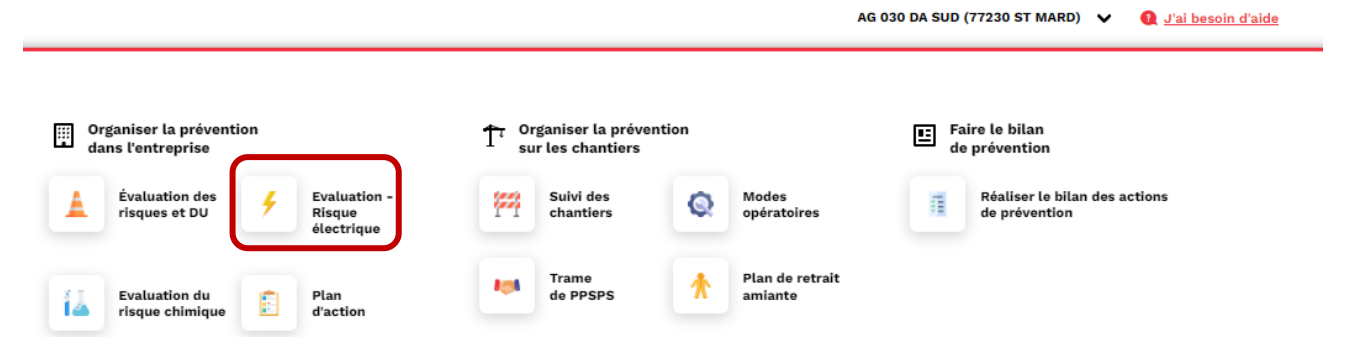

#### <span id="page-3-1"></span>**2.2 Accès depuis l'URL**

Vous pouvez accéder directement à l'application en saisissant l'url suivante dans votre navigateur :

<https://evaluation-habilitation.preventionbtp.fr/>

Entrez vos identifiants d'accès à l'espace e-prevention, puis cliquez sur « se connecter » : vous accédez directement à votre tableau de bord.

# PPRT

# <span id="page-4-0"></span>**3 Importer un ou plusieurs collaborateurs**

## <span id="page-4-1"></span>**3.1 Depuis l'application, salarié par salarié**

Pour ajouter un collaborateur, cliquez sur « + Ajouter un collaborateur ».

 $+$  Ajouter un co

Mes collaborateurs Historique

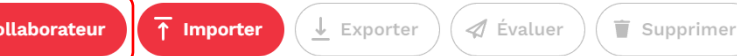

Pour ajouter un nouveau collaborateur, vous devez obligatoirement renseigner tous les champs identifiés avec un astérisque (\*) :

- 
- Civilité Civilité Nom Nom Prénom
- 
- 
- 
- Salarié de l'entreprise oui/non Type d'opération Environnement de travail<br>Niveaux d'habilitation Périodicité des évaluations
- 
- Périodicité des évaluations

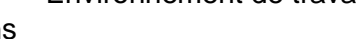

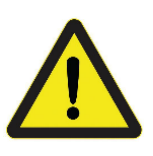

L'adresse email n'est pas une donnée obligatoire pour générer une évaluation, il est cependant recommandé d'utiliser la diffusion des évaluations par mail.

L'outil ne permet pas générer des évaluations communes pour les opérations d'ordre électrique et non électrique. Le choix sera à faire au moment de la sélection des niveaux d'habilitation.

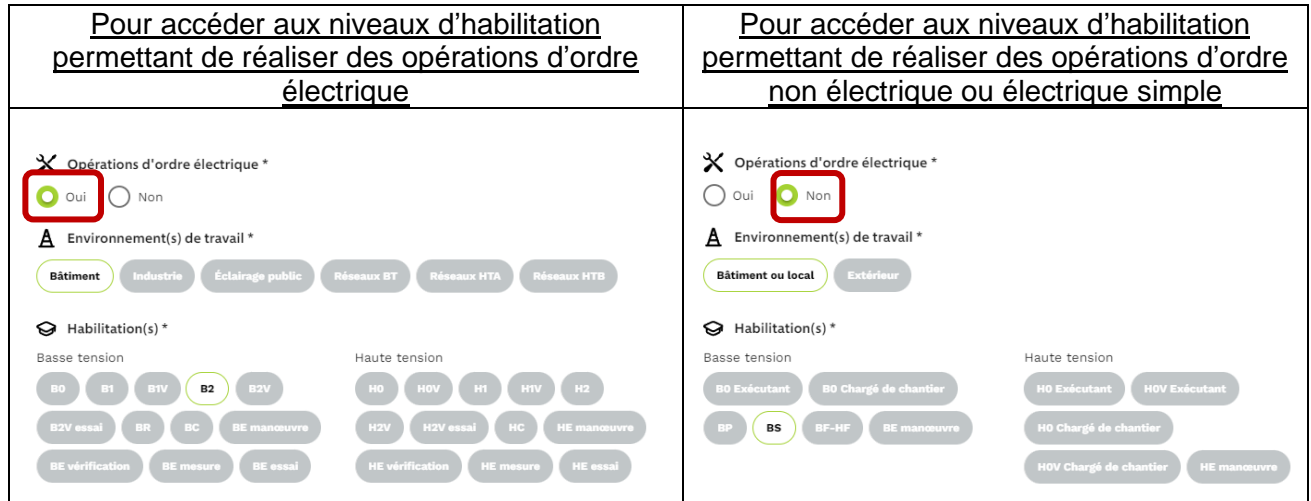

Il est possible de conserver dans l'outil les avis de formation en utilisation la fonction « import des fichiers ». Une fois les données renseignées, validez la fenêtre pour créer le collaborateur.

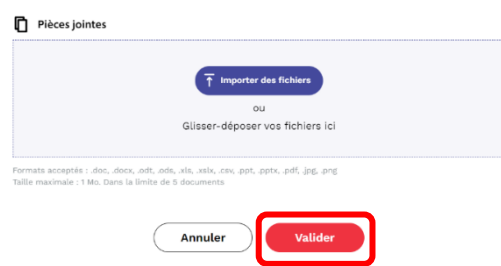

Guide utilisateur 2<sup>e</sup> édition - Outil d'évaluation des connaissances relatives au risque électrique

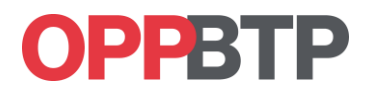

## <span id="page-5-0"></span>**3.2 Depuis un tableur Excel, par groupe de salariés**

Pour importer un groupe de collaborateurs, vous devez cliquer sur « Importer » puis télécharger le modèle Excel (1)

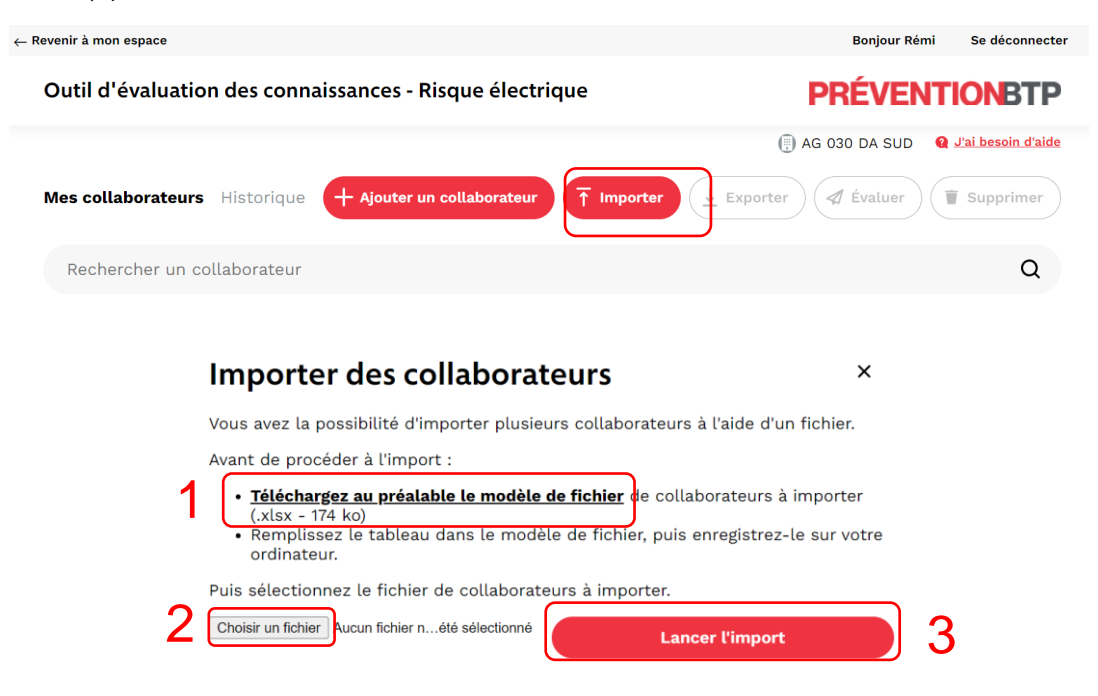

À l'ouverture du fichier .xlsx, est possible de recevoir un message d'erreur : il faut assurer la compatibilité des contenus entre les différentes versions d'Excel en cliquant sur « Oui ».

Vous devez alors renseigner les données nécessaires pour créer un collaborateur (elles sont marquées d'un astérisque). Un onglet notice fournit les indications pour renseigner correctement les cellules.

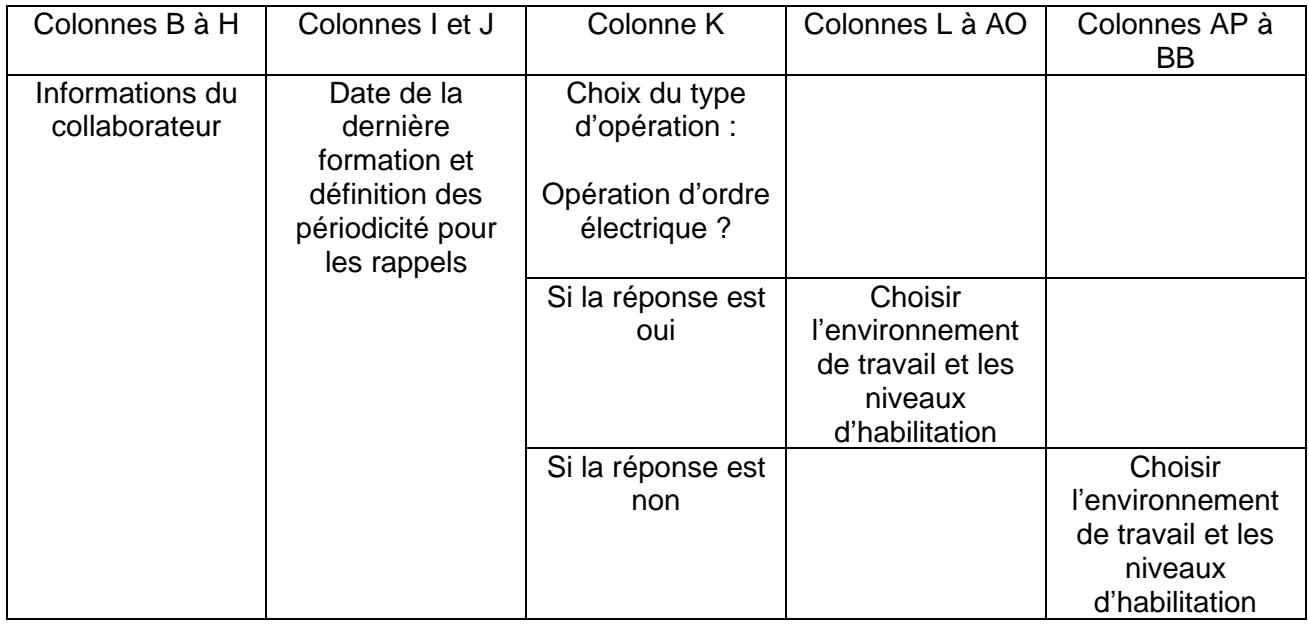

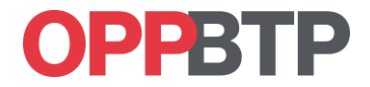

Un fois le tableau est complété, enregistrez-le sur votre ordinateur. En cliquant sur le dossier cidessous vous accèderez à un modèle de document renseigné.

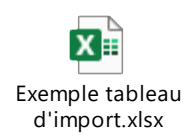

Pour importer la liste de vos collaborateurs dans le tableau de bord, vous devez sélectionner le fichier Excel en cliquant sur « Choisir un fichier » (2) puis sur « Lancer l'import » (3)

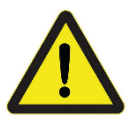

Il est important de ne pas modifier la trame du fichier ; les imports en masse sont limités à 1 000 personnes simultanément.

Les habilitations d'ordre électrique et d'ordre non-électrique ne peuvent pas être mélangées.

# <span id="page-6-0"></span>4 Diffusion des évaluations

#### <span id="page-6-1"></span>**4.1 Par mail, salarié par salarié**

Depuis le tableau de bord, sélectionnez « Évaluer » depuis la ligne correspondant au collaborateur.

Une information apparaît dans la colonne Évaluation, indiquant la date d'expiration de l'évaluation.

Si l'email du collaborateur est renseigné, celui-ci recevra automatiquement une invitation à passer l'évaluation, avec son mot de passe d'authentification.

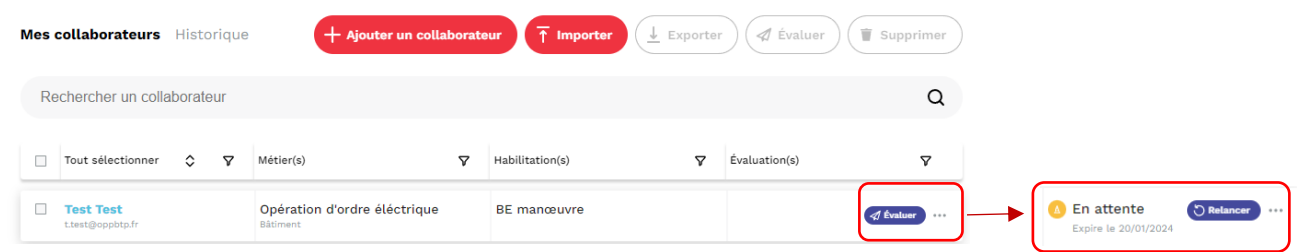

Si rien ne s'affiche dans la colonne Évaluation, rafraichissez la page pour l'actualiser.

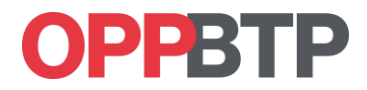

### <span id="page-7-0"></span>**4.2 Par mail, par groupe de salariés**

Depuis le tableau de bord, sélectionnez la liste des personnes que vous souhaitez évaluer ou cliquez sur le filtre « Tout sélectionner » (1), puis utilisez le bouton « Évaluer » (2) en haut à droite du tableau de bord pour générer les évaluations.

Une information apparait dans la colonne Évaluation indiquant la date d'expiration de l'évaluation (3).

Si les emails des collaborateurs sont renseignés, ils recevront automatiquement une invitation à passer l'évaluation, avec les mots de passe pour l'authentification.

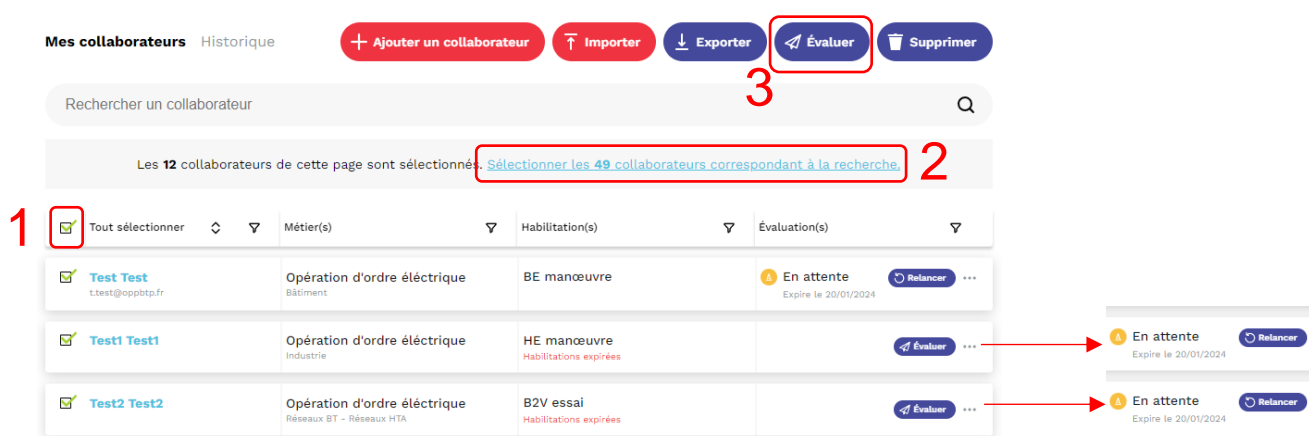

Si rien ne s'affiche dans la colonne Évaluation, rafraichissez la page pour l'actualiser.

## <span id="page-7-2"></span><span id="page-7-1"></span>**4.3 Récupération des accès pour les salariés ne disposant pas d'email** 4.3.1 Depuis la fiche collaborateur dans l'outil

Dans le tableau de bord, sélectionnez le collaborateur en cliquant sur le nom de la personne.

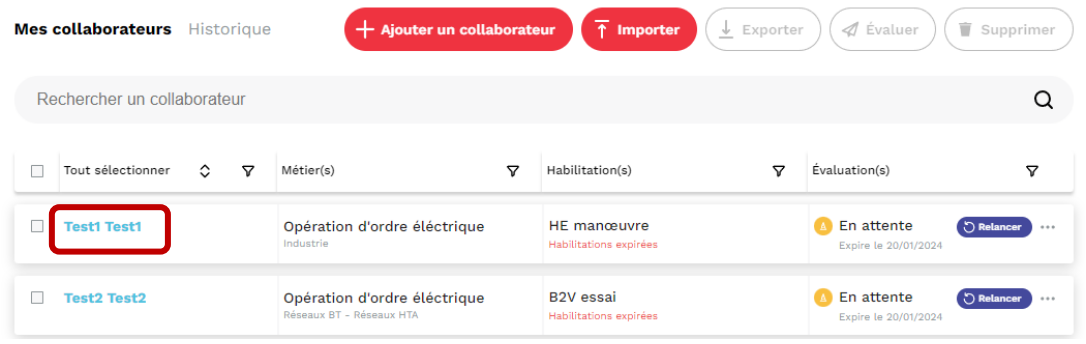

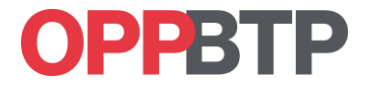

Puis copiez/collez le lien de l'évaluation en cliquant sur « Copier le lien » (1) puis « Copier le code d'accès » (2). Vous pouvez coller le lien directement dans une nouvelle fenêtre du navigateur ou dans un document Word pour imprimer le lien et le mot de passe.

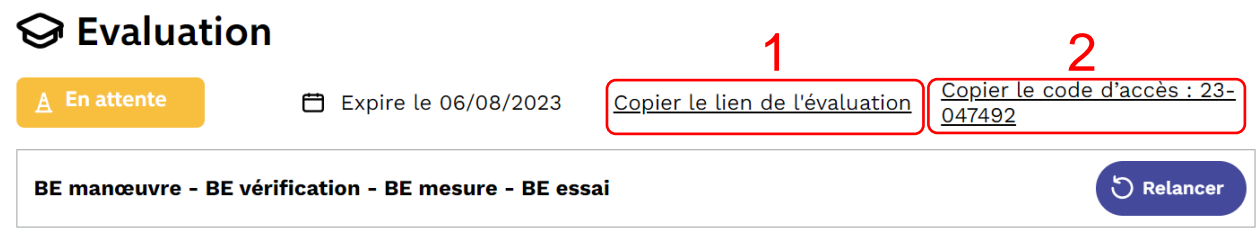

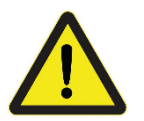

**Si vous évaluez votre collaborateur depuis le poste de travail du gestionnaire, vous devez absolument vous déconnecter de la session gestionnaire avant de démarrer l'évaluation.**

#### <span id="page-8-0"></span>4.3.2 De manières groupé avec la fonction d'export

Si vous avez plusieurs collaborateurs ne possédant pas d'adresse email, il est possible de récupérer la liste complète avec les accès pour tous les collaborateurs simultanément.

Après avoir généré toutes les évaluations (§4.1 et §4.2), vous devez utiliser les filtres (1) pour sélectionner les collaborateurs ne disposant pas d'email (2) puis cliquer sur « Appliquer » (3).

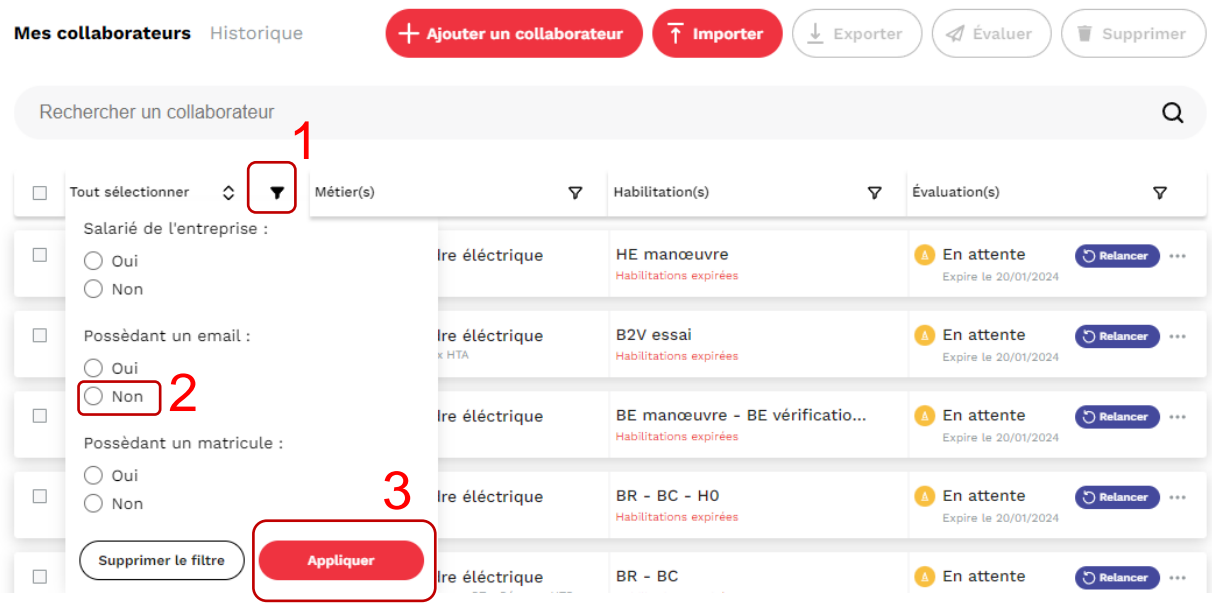

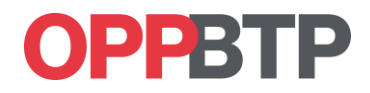

Il faut ensuite sélectionner l'ensemble des collaborateurs de la liste en cliquant sur les boutons 1 puis 2 et ensuite exporter la liste (bouton 3). Un document Excel est automatiquement téléchargé.

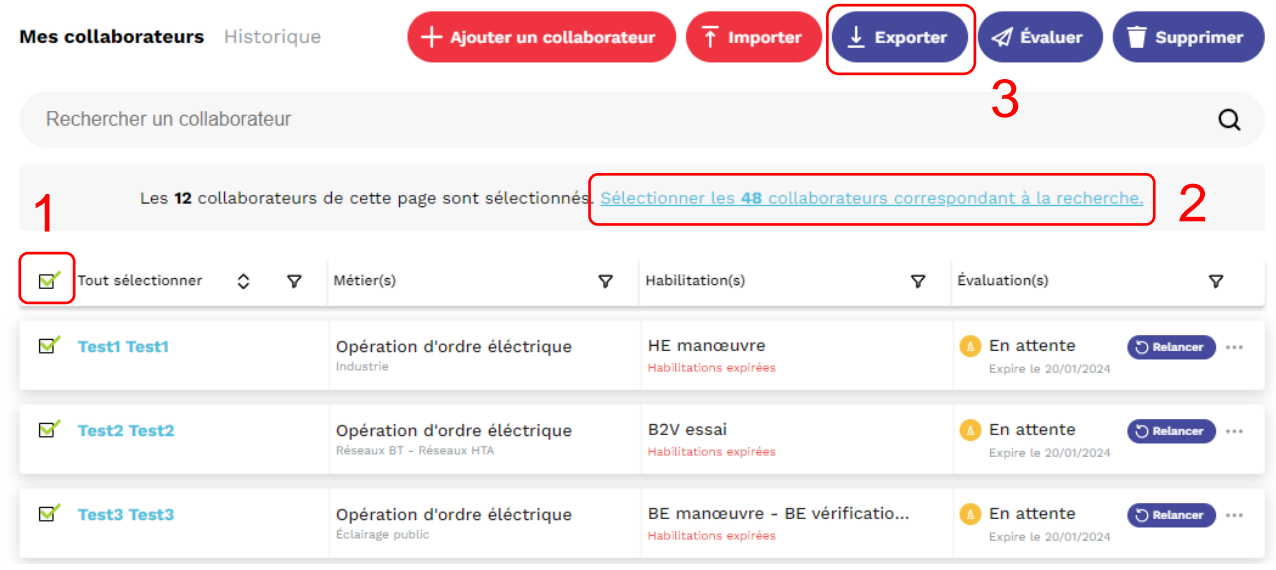

Vous retrouverez dans le fichier, un onglet « Evaluations », dans lequel on retrouve l'identité de tous les collaborateurs sélectionnés, leur niveau d'habilitation ainsi que les liens vers les évaluations et les codes d'accès.

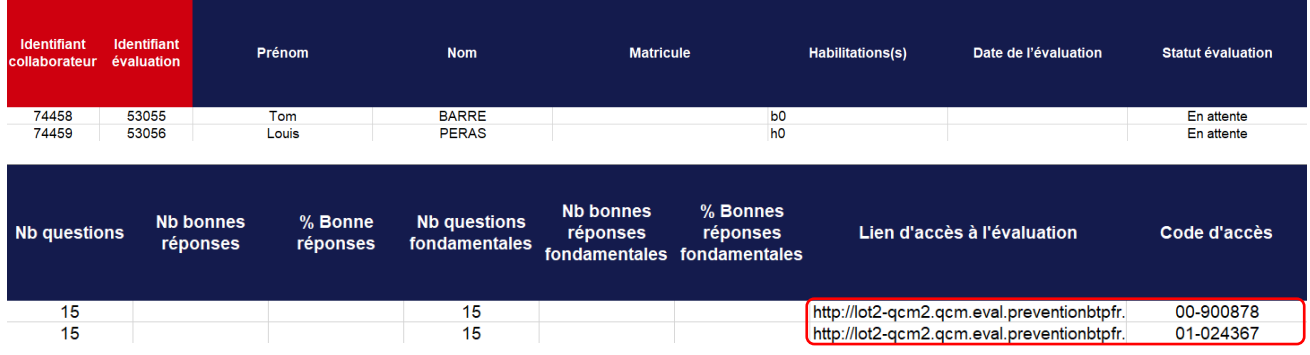

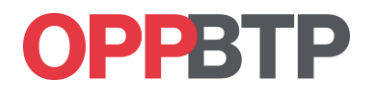

# <span id="page-10-0"></span>**5 Traitement des messages**

Tout au long du parcours utilisateur, la personne évaluée peut vous informer des difficultés qu'elle rencontre. Les demandes s'affichent dans la colonne évaluation sous la forme d'un message ; pour accéder au contenu du message, vous devez cliquer sur le bouton « Traiter ».

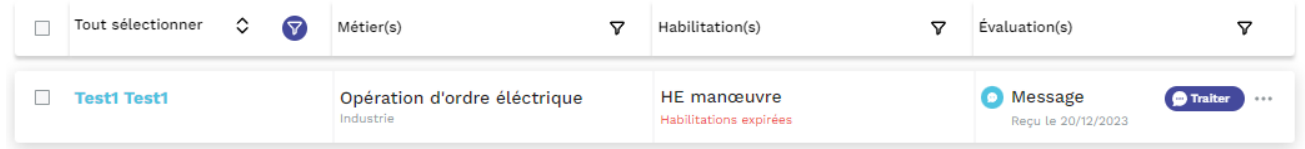

## <span id="page-10-1"></span>**5.1 Perte du lien ou du code d'authentification**

Lorsque votre salarié n'arrive pas à se connecter ou s'il a perdu son code d'authentification, vous pouvez :

- Soit lui envoyer un nouveau mail en cliquant sur le bouton « Relancer », si l'adresse mail est renseignée ;
- Soit lui envoyer le code par un autre moyen en cliquant sur « Copier le lien de l'évaluation » ou « Copier le code d'accès ».

Un fois les identifiants renvoyés, vous devez cliquer sur le bouton « traiter » pour acquitter le message.

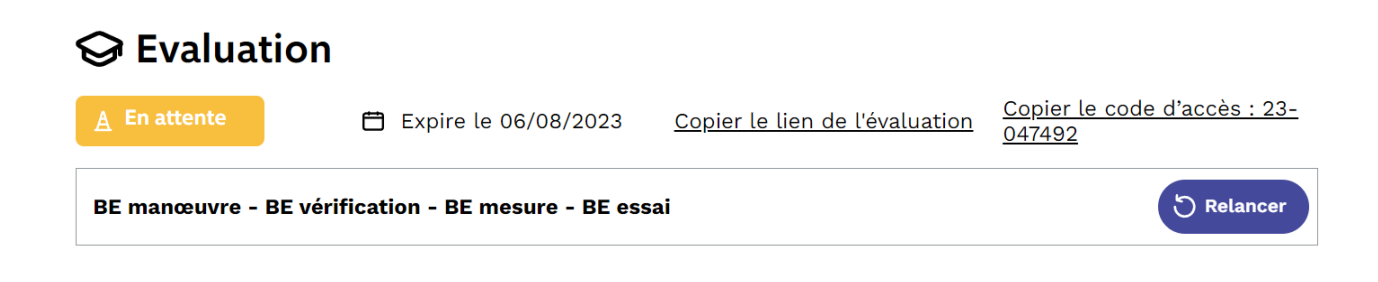

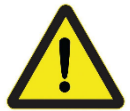

La relance d'une évaluation réinitialise la durée de validité du jeton d'évaluation (1mois).

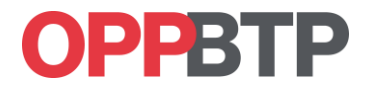

## <span id="page-11-0"></span>**5.2 Erreurs sur le nom ou les niveaux d'habilitation**

Lorsque votre salarié constate une erreur sur ses informations personnelles, il peut vous adresser une notification. Pour mettre à jour la fiche de ce collaborateur, cliquez sur « Modifier » et générez une nouvelle évaluation en cliquant sur « Évaluer ».

Une fois la nouvelle évaluation diffusée, cliquez sur le bouton « Traiter » pour acquitter le message.

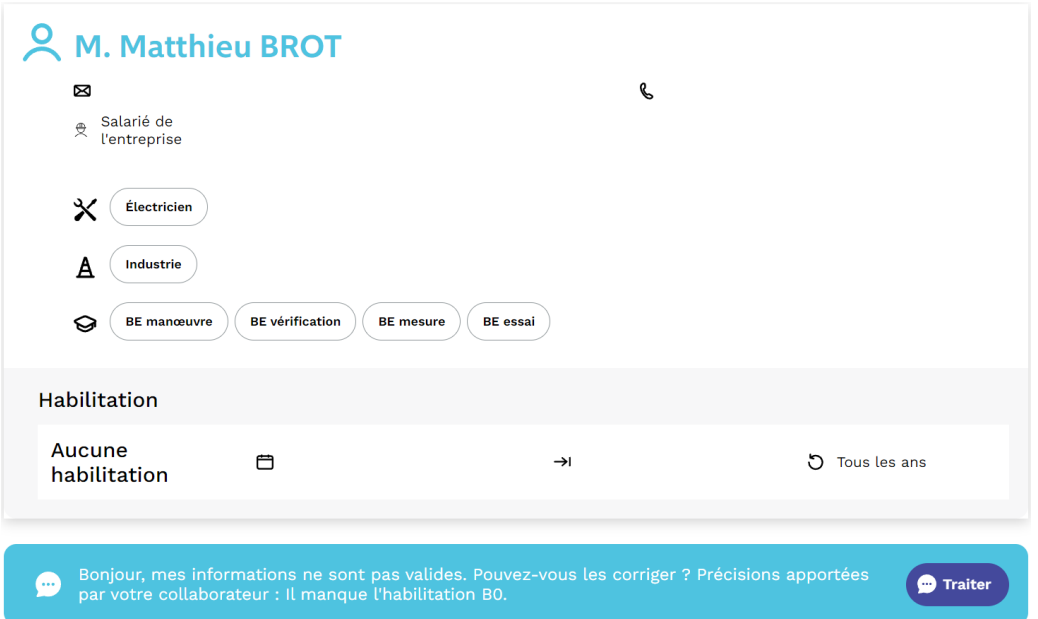

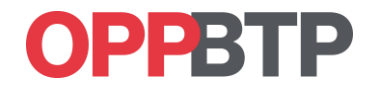

# <span id="page-12-0"></span>**6 Consultation des résultats**

À l'issue d'une évaluation, les résultats sont automatiquement intégrés dans le tableau de bord, avec la mention « Validée » ou « Non validée ». Pour consulter le résultat, cliquez sur « Consulter ».

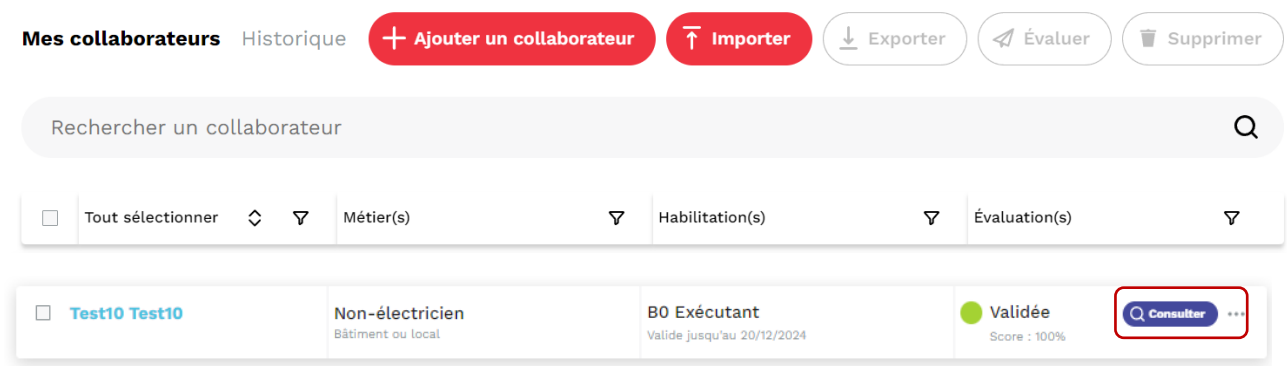

# <span id="page-12-1"></span>**6.1 Consultation du résultat en ligne**

Pour consulter les résultats en ligne et voir l'ensemble des questions posées et les réponses, cliquez sur le bouton « Détails du questionnaire » lorsque vous êtes sur la fenêtre Résultat de l'évaluation.

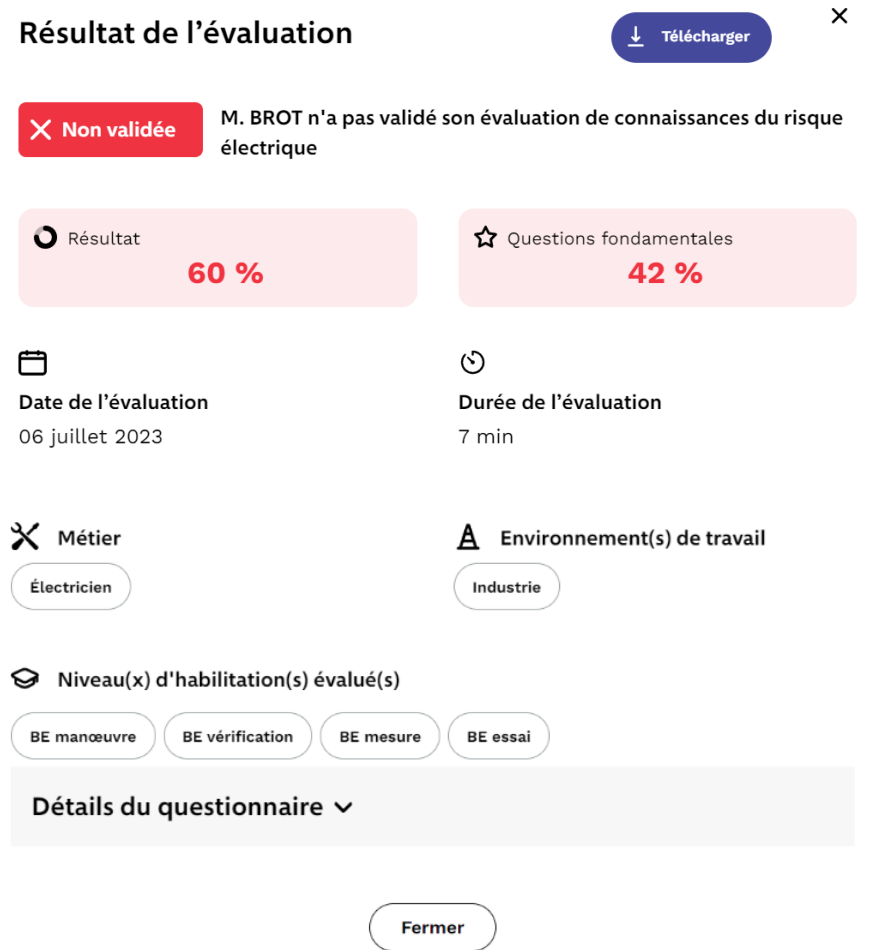

Guide utilisateur 2<sup>e</sup> édition - Outil d'évaluation des connaissances relatives au risque électrique

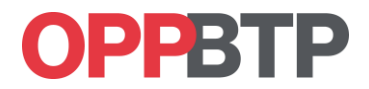

#### <span id="page-13-0"></span>**6.2 Consultation du résultat au format PDF**

Pour consulter les résultats au format PDF, lorsque vous êtes sur la fenêtre Résultat de l'évaluation, cliquez sur le bouton « Télécharger ». Vous pourrez enregistrer le détail de l'ensemble des questions posées et les réponses.

#### **OPPRTP** Résultat de l'évaluation M. BROT n'a pas validé son évaluation de connaissances du risque électrique Résultat -Questions fondamentales : 24/40 soit 60 % 3/7 soit 42 % Date de l'évaluation : Durée de l'évaluation : 6 juillet 2023 8 minutes Métier : Environnement(s) de travail : Niveaux(x) d'habilitation évalué(s) : BE manœuvre, BE vérification, BE Électricien Industrie mesure, BE essai Conditions de validation de l'évaluation :<br>Répondre correctement à au moins 75% des questions et à l'ensemble des questions fondamentales **OPPBTP** Détail du questionnaire Synthèse des thèmes abordés : **O** Les limites <sup>3</sup> Les dangers de l'électricité Les règles de mesurage Les distances et les zones d'environnement Les appareillages électriques Les mesures de protection Q1 Je suis titulaire d'une habilitation BT. Je peux réaliser une opération d'ordre électrique sur une installation de 1500 V en courant alternatif. Oui, si ie porte mes EPI Oui, si j'en ai reçu l'ordre Oui, si je suis accompagné par mon responsable Non, je ne peux pas Je ne sais pas

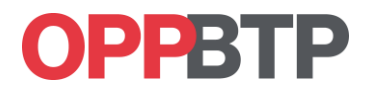

## <span id="page-14-0"></span>**6.3 Récupération des résultats sous Excel**

Il est possible d'accéder aux résultats et aux détails des questions en sélectionnant les collaborateurs ayant finalisés leurs évaluations et utilisant la fonction « Exporter ».

Vous devez préalablement sélectionner les personnes ayant finalisées leur évaluation soit en cochant directement le nom (1) ou en utilisant les filtres de la colonne évaluation (2) puis sélectionner les Evaluations « Validée ou Non Validée » (3).

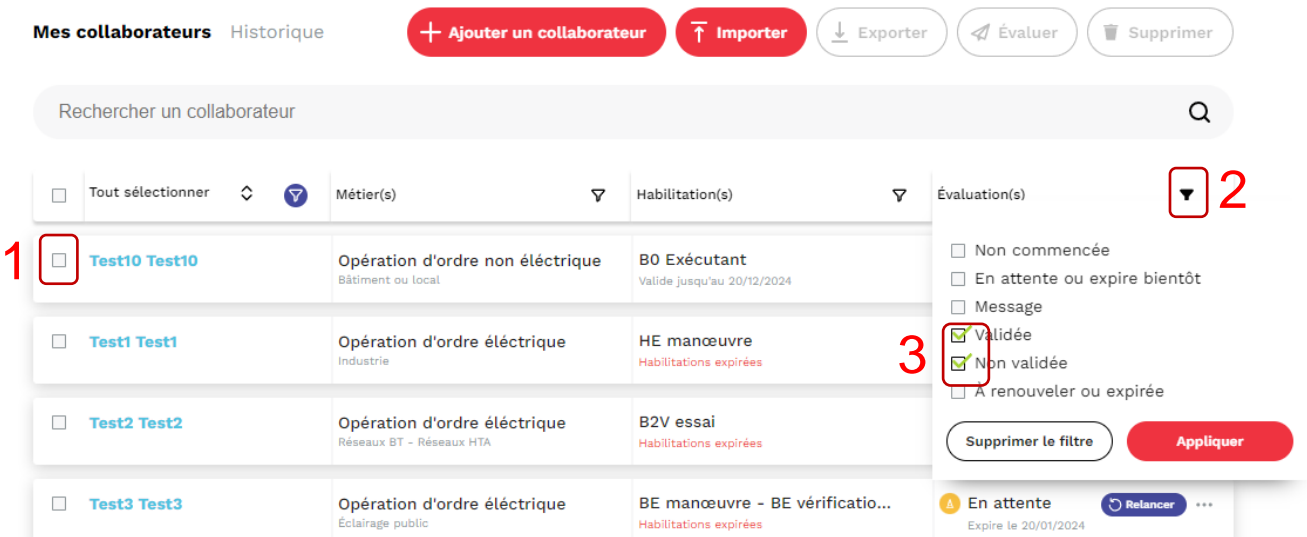

Vous pouvez maintenant sélectionner les collaborateurs et utiliser la fonction « Exporter ». Un document Excel est automatique téléchargé.

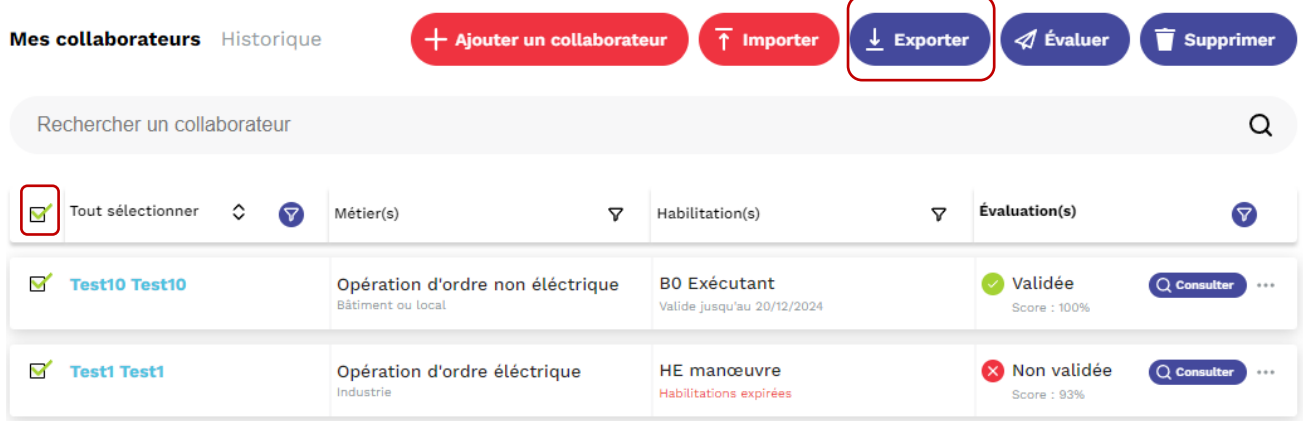

Vous retrouverez dans le fichier, un onglet « Questionnaires », dans lequel on retrouve l'ensemble des questions qui ont été posées dans le cadre des évaluations avec les réponses.

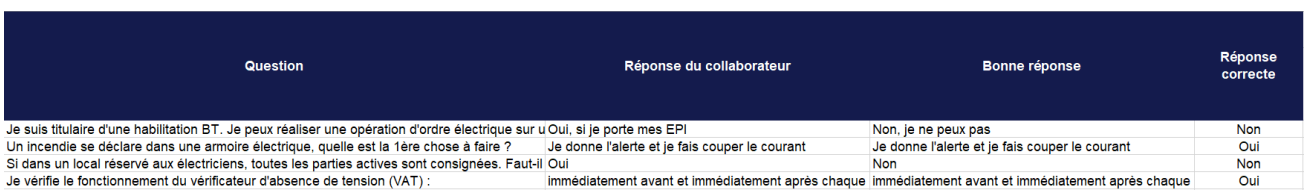

Guide utilisateur 2<sup>e</sup> édition - Outil d'évaluation des connaissances relatives au risque électrique

# **DPPRTP**

# <span id="page-15-0"></span>**7 Autres fonctionnalités**

## <span id="page-15-1"></span>**7.1 Informations du tableau de bord**

La colonne Habilitation(s) (1) permet de visualiser les niveaux d'habilitation des collaborateurs et d'être informé des échéances des périodicités.

La colonne Évaluation(s) (2) est la partie dynamique de l'outil : elle affiche les derniers changements d'état de l'application et les notifications.

La fonction … (3), à droite, permet d'accéder aux fonctions « Évaluer », « Consulter », « Exporter » et « Supprimer ».

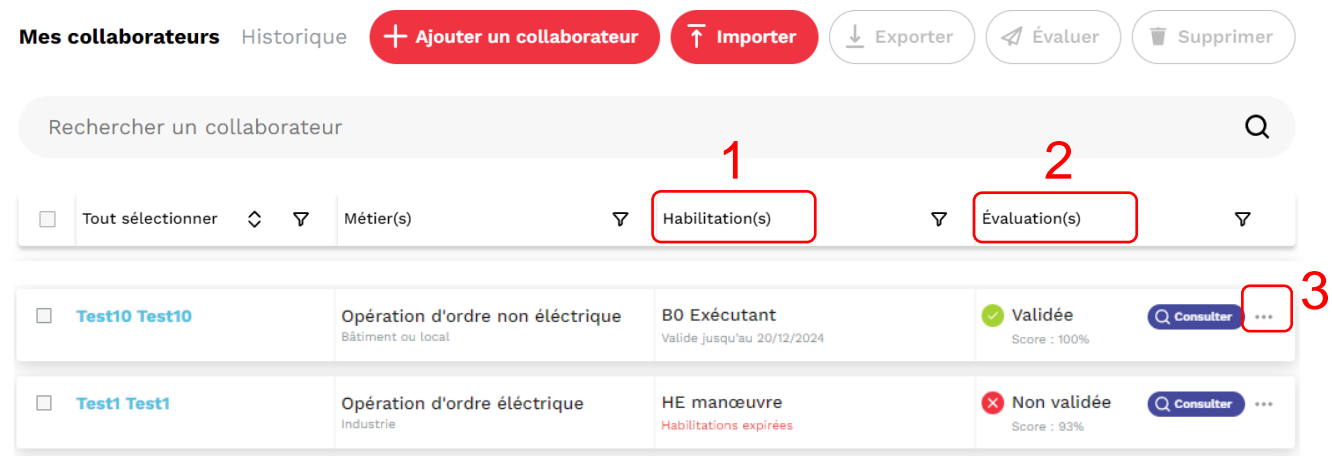

## <span id="page-15-2"></span>**7.2 Gestion des filtres**

Vous avez la possibilité de filtrer votre base de données en utilisant les fonctions avancées :

- Le filtre (1) permet de sélectionner les collaborateurs en fonction de leurs données personnelles (salarié de l'entreprise, email, matricule) ;
- Le filtre (2) permet de sélectionner les collaborateurs en fonction de leur environnement de travail et du type d'opération réalisée;
- Le filtre (3) permet de sélectionner les collaborateurs par niveau d'habilitation ;
- Le filtre (4) permet de gérer le suivi des évaluations.

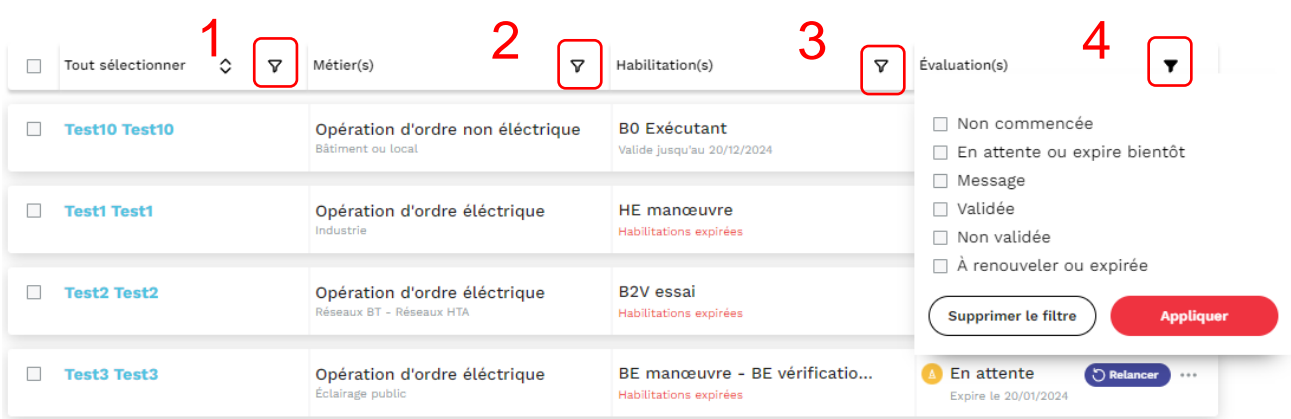

Guide utilisateur 2<sup>e</sup> édition - Outil d'évaluation des connaissances relatives au risque électrique

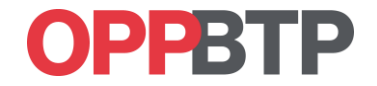

Les fonctions « Validée » et « Non validée » permettent de consulter les résultats des évaluations.

La fonction « À renouveler » permet de gérer la périodicité des évaluations ; cette fonction sera active après le 1<sup>er</sup> cycle d'évaluation.

Les fonctions « Non commencée », « Expire bientôt » et « Expirée » permettent de suivre les évaluations en cours

## <span id="page-16-0"></span>**7.3 Consultation de l'historique**

L'application permet de conserver les résultats des évaluations. Pour consulter les résultats des anciennes évaluations, vous pouvez :

- Cliquer (1) sur l'onglet Historique : cet espace permet de stocker l'ensemble des évaluations sans limite de temps ;
- Cliquer (2) sur le nom du collaborateur : la fiche du collaborateur permet d'accéder rapidement aux quatre dernières évaluations.

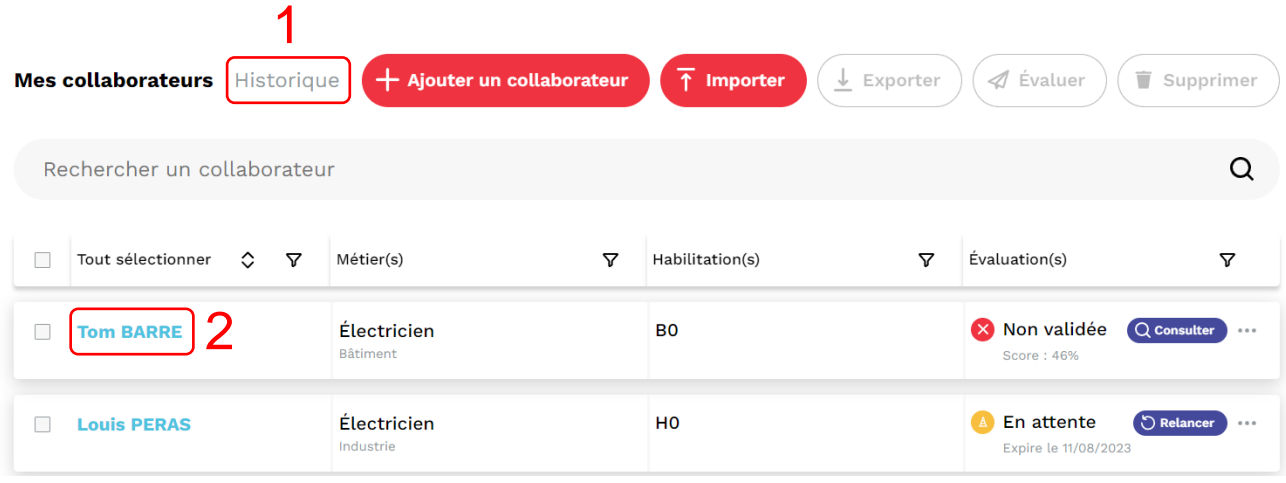